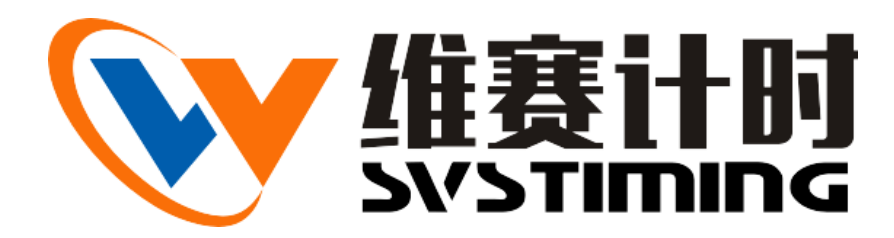

Suzhou weisai Sports Poducts Co.,Ltd

The copyright of this documents belongs to the Suzhou weisai Sports Poducts Co.,Ltd, and is protected by the Copyright Law of the People's Republic of China(PRC). Without permission, any content of this documents may not be spread abroad in any form or means.

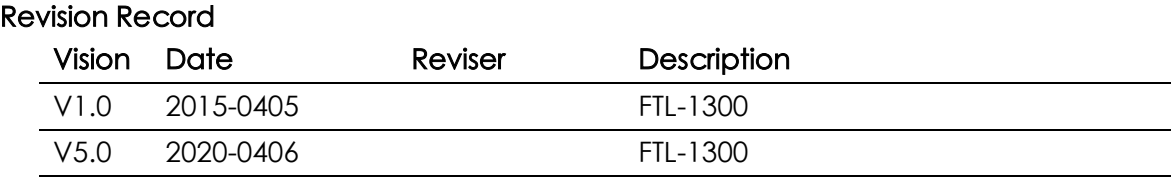

感谢您购买我公司的产品。使用请前务必认 真阅读使用说明书,并在使用过程中注意查阅。

苏州维赛智芯有限公司

### **Table Of Contents**

# 目录

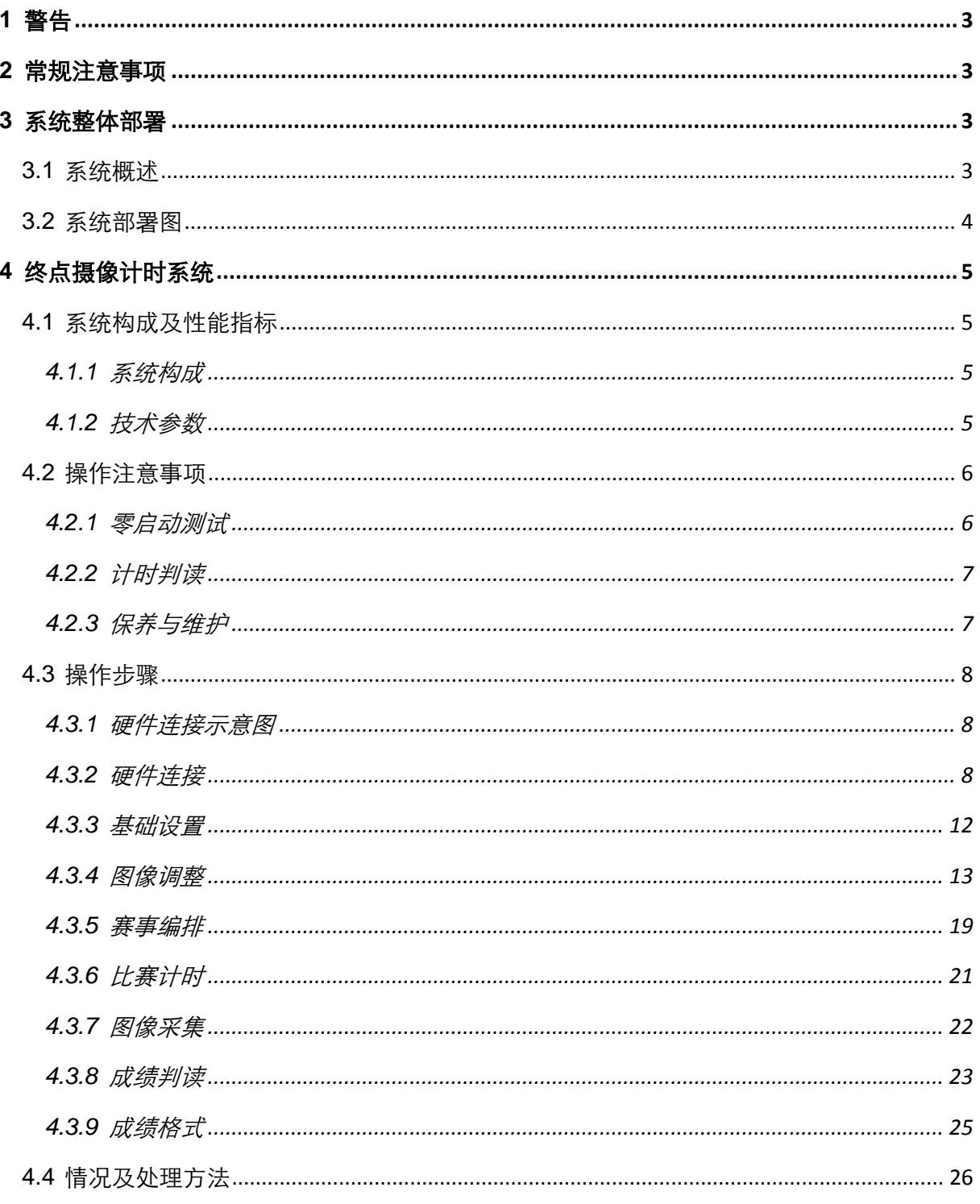

# <span id="page-2-0"></span>**1** 警告

1) 注意下面的提示,否则可能导致或重或轻的人身伤害、损坏设备及错误操作。

2) 禁止拆卸仪器,以免引起电击、电起火及仪器故障。

- 3) 禁止在存放有易燃、易爆气体的场所使用该仪器。
- 4) 使用仪器时禁止超过额定负载,以免出现危险甚至烧毁仪器。

# <span id="page-2-1"></span>**2** 常规注意事项

请勿在以下场所使用仪器:

- 1) 空气污浊或带有腐蚀性气体的场所;
- 2) 湿度大及易结霜或结冰的场所;
- 3) 阳光直射的场所;
- 4) 晃动震动较大的场所;
- 5) 液体飞溅及空气中油雾较重的场所;
- 6) 温度变化剧烈的场所。

# <span id="page-2-2"></span>**3** 系统整体部署

#### <span id="page-2-3"></span>**3.1** 系统概述

该系统能够为大型运动会的径赛项目提供精确计时计分,在多名运动员冲线后,为裁判员的名 次判别、成绩记录、现场展示等方面提供支持和帮助,并保留判读依据,在引起争议时为仲裁提供 依据。

除了完成径赛项目计时计分以外,软件还包括赛程编排、摄像机配置、系统自测、图像处理与 输出、成绩判读与输出等功能。

系统具有本土化的操作接口、方便的赛事编排功能、直观新颖的相机瞄准方式、清晰锐利色彩 逼真的判读图像、精确的计时精度和启动方案、快速准确的成绩判读方式、智能化的成绩输出、图 像输出功能,并可连接起跑反应时、风速测量仪等设备。

本产品除了适用于田径运动会的径赛项目,还可运用于轮滑、自行车、滑雪、雪橇、龙舟等竞 赛项目的计时计分。

# <span id="page-3-0"></span>**3.2** 系统部署图

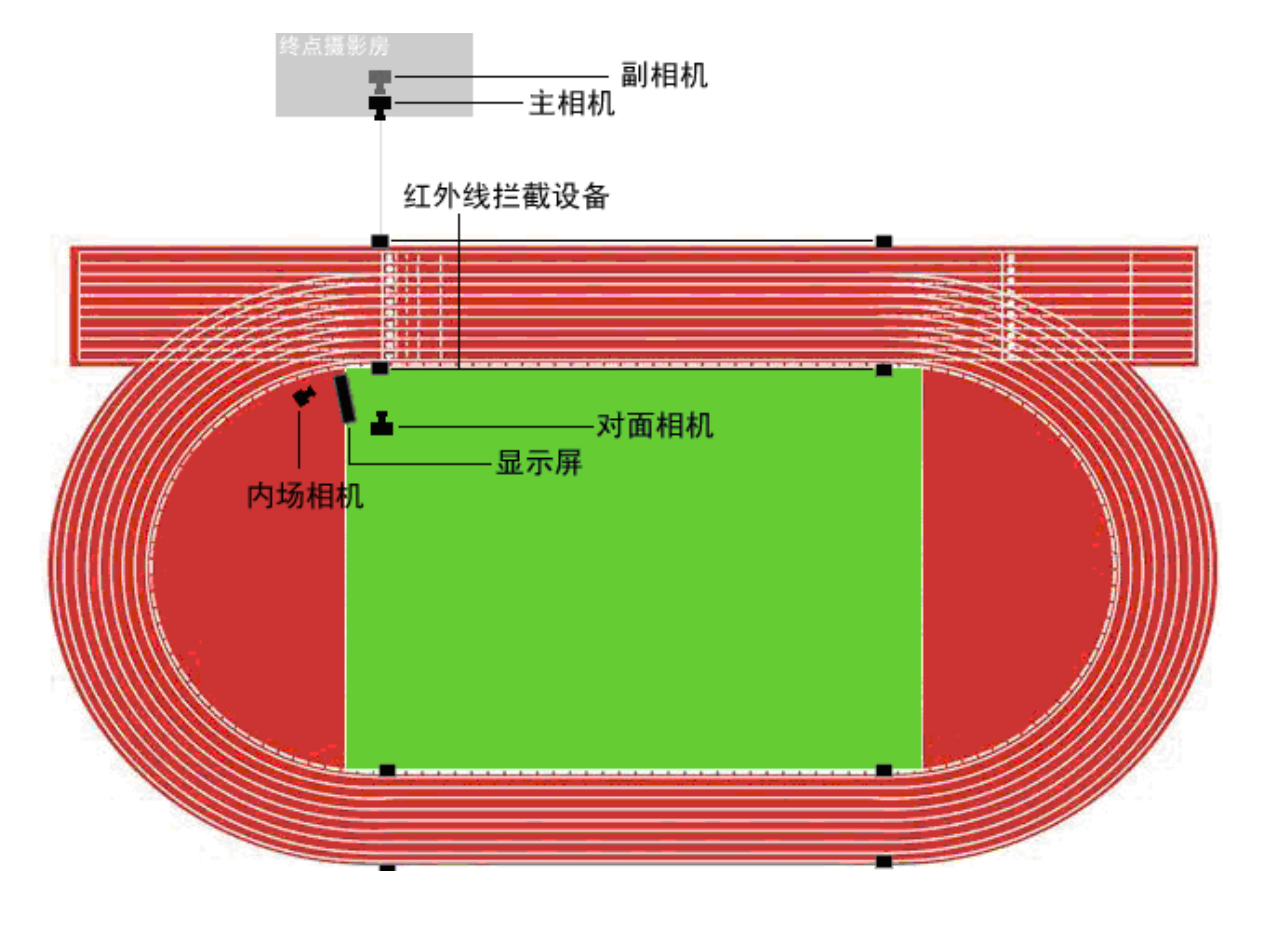

# <span id="page-4-0"></span>**4** 终点摄像计时系统

# <span id="page-4-1"></span>**4.1** 系统构成及性能指标

### <span id="page-4-2"></span>**4.1.1** 系统构成

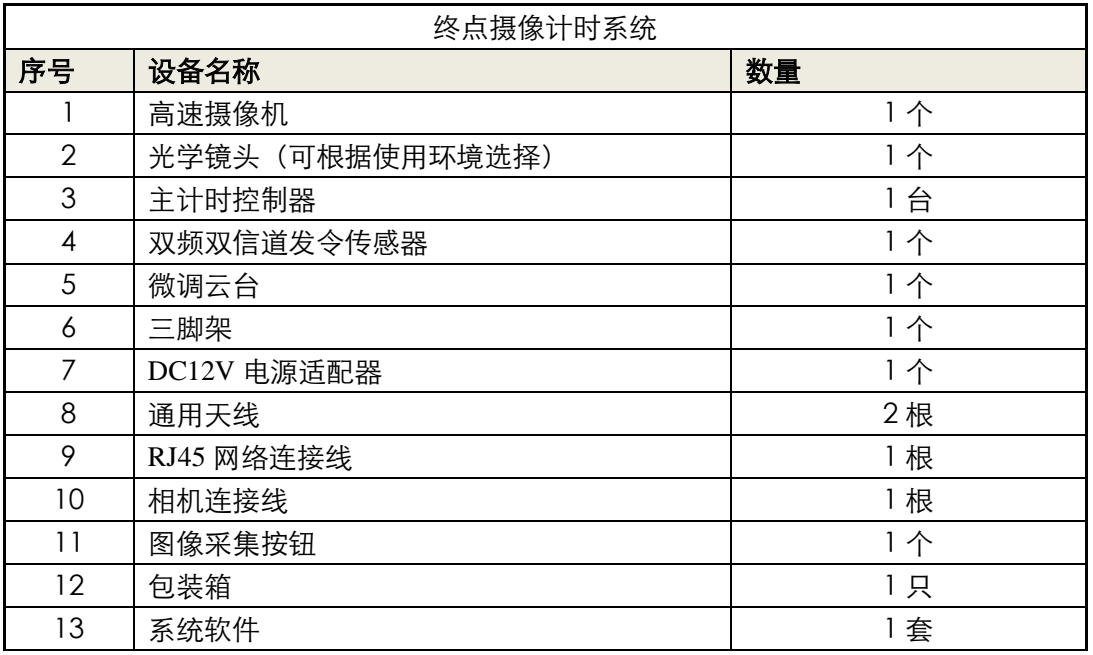

# <span id="page-4-3"></span>**4.1.2** 技术参数

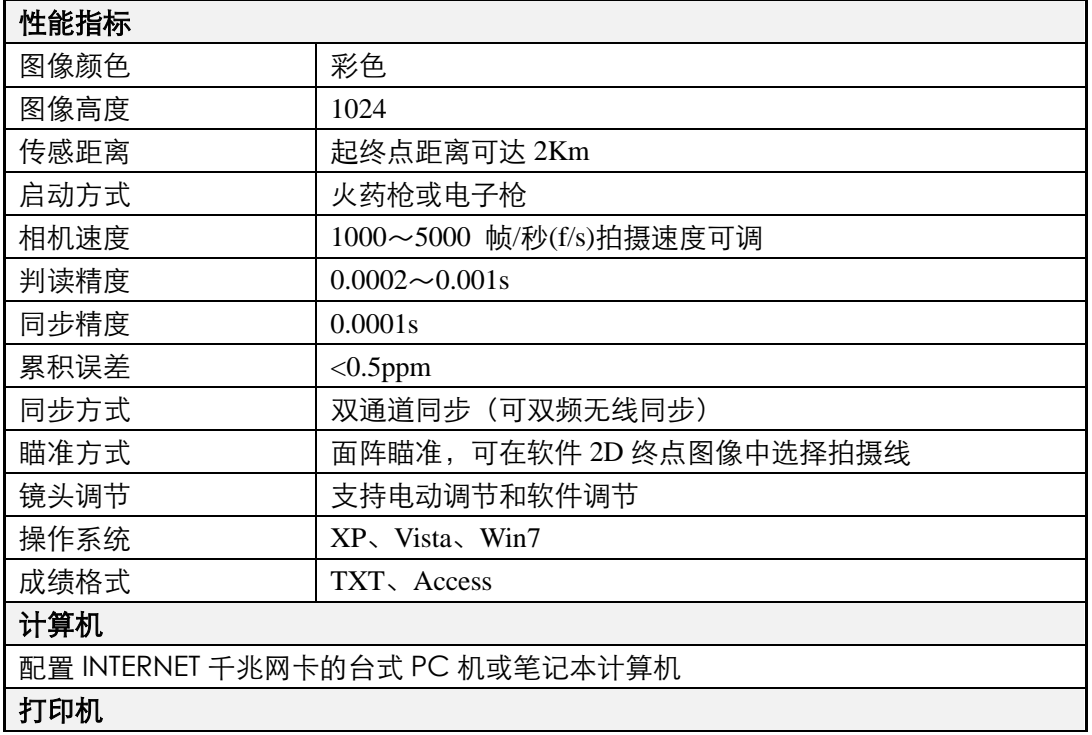

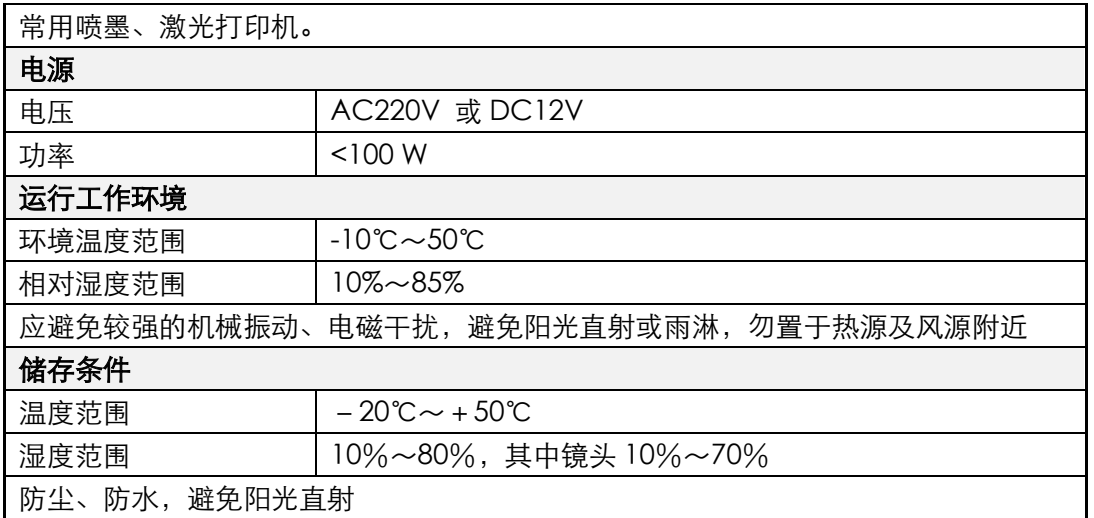

## <span id="page-5-0"></span>**4.2** 操作注意事项

### <span id="page-5-1"></span>**4.2.1** 零启动测试

完成硬件架设与相机调整后需进行零点启动测试,以确定发令传感器同步的精准度.

将电子发令枪连接发令传感器,开启发令枪和传感器电源,并将电子发令枪的闪光处置 于终点线上,点击菜单栏"工具"下的"零测试",将会创建零测试组别并切换至拍摄调整 界面,如下图,调整画面并将帧率调整为 5000 帧,切换回计时界面,点击"准备比赛"按 钮,等待开枪,开枪后,系统将自动采集图像并停止。

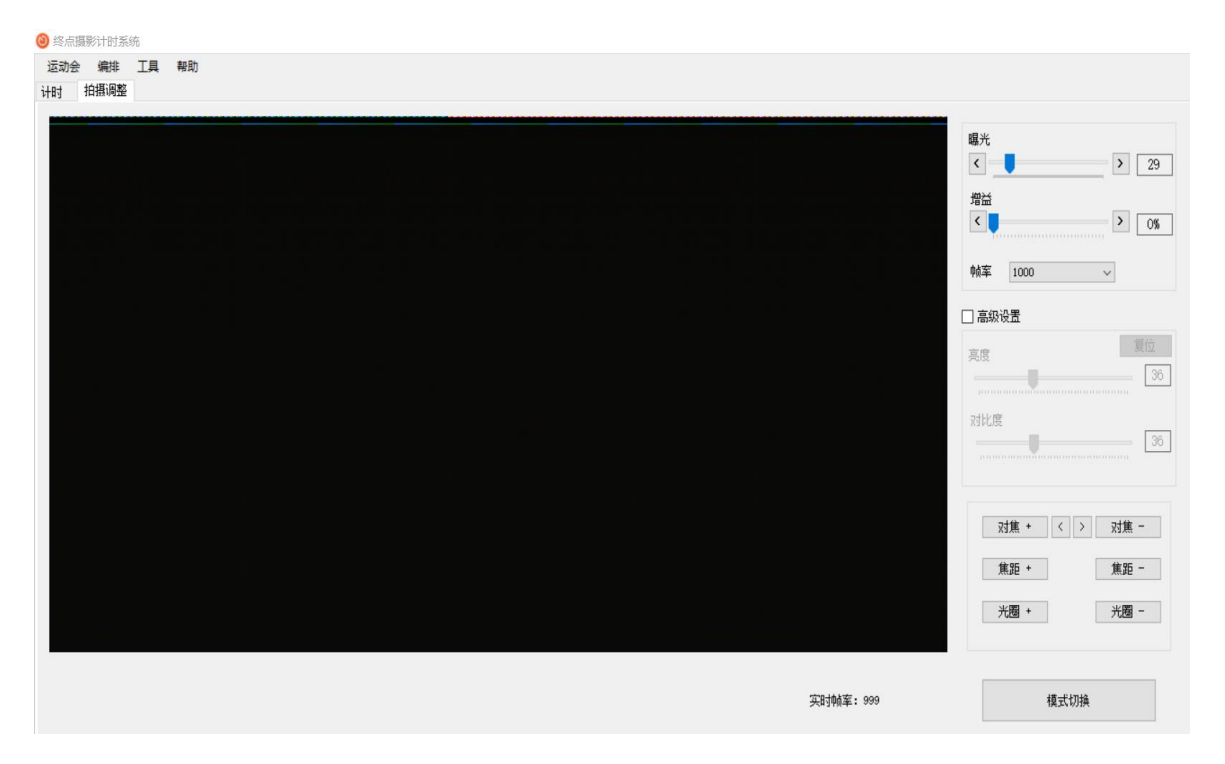

根据实际图像判读系统标定时间,按电脑"空格"键确定判读(再次按"空格"键 取消判读,可重复操作),可点击"图像输出"按钮,输出所采集的图像和零点标定时间, 输出图片自动存于 C 盘桌面上, 如下图

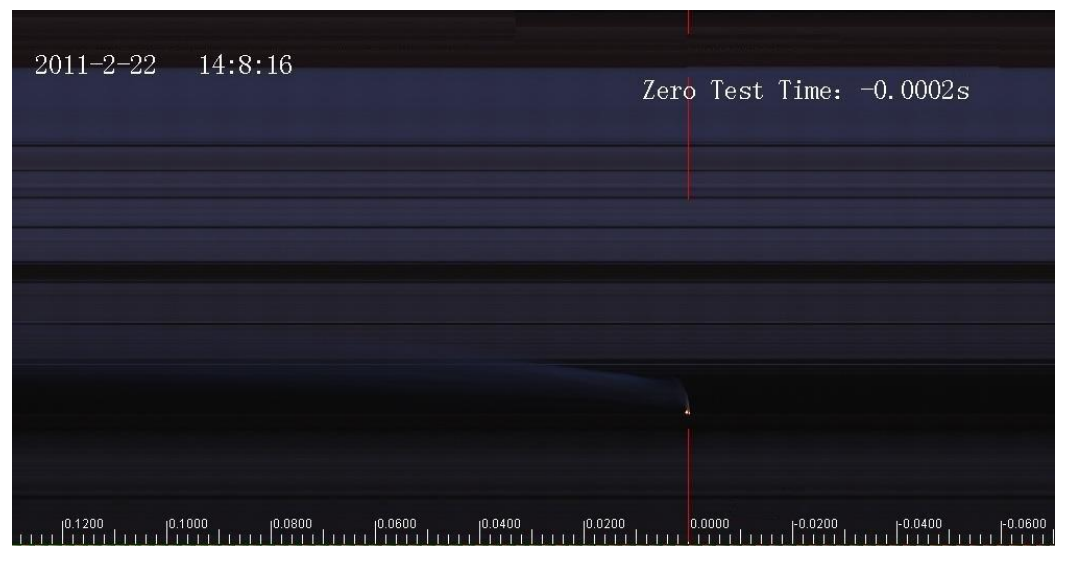

精准的零启动测试 Zero test(精度 2/10000 秒)

### <span id="page-6-0"></span>**4.2.2** 计时判读

- 当系统处在计时状态时,为确保比赛安全,请勿开启其他不必要的软件
- 对长距离项目,由于外界环境可能引起光线强度的变化,在计时中可以通过软件的 "拍摄调整"功能,调节相机相关参数,确保换画面质量
- 比赛中换项(改变起点)时,要在正式发令前试验传感系统,保证计时正常启动
- 当系统处在计时状态时,严禁插拔硬件接头

### <span id="page-6-1"></span>**4.2.3** 保养与维护

- 遇硬件问题,非专业技术人员不得随意拆卸检修,请及时与制造单位取得联系
- 比赛结束后,规整后硬件应放置在阴凉干燥处,并在镜头盒中放入干燥剂以防止发 霉
- 为确保比赛安全,系统所配电脑任务尽量单一,平时勿做他用

### <span id="page-7-0"></span>**4.3** 操作步骤

### <span id="page-7-1"></span>**4.3.1** 硬件连接示意图

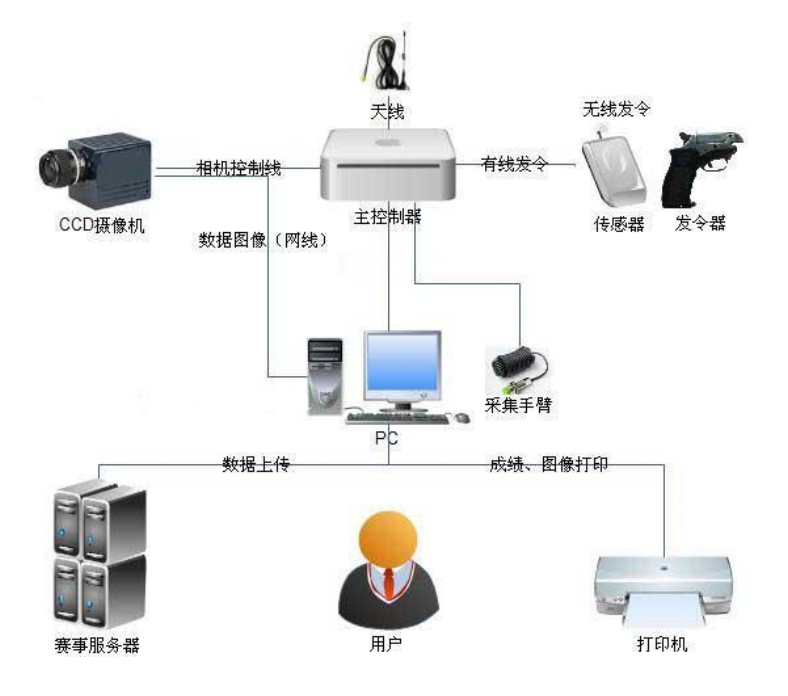

硬件连接示意图

### <span id="page-7-2"></span>**4.3.2** 硬件连接

- 撑开三脚架,旋紧微调云台,将云台快装板通过螺丝固定在高速摄像机底部连接处, 将高速摄像机安装于微调云台上,拆开光学镜头盖,将光学镜头安装在相机 C 口 接头上。若为电动镜头,将镜头控制线连接至相机底部对应接口处。
- 将 DC12V 电源适配器连接至主计时控制器 DC 接口,为确保系统稳定工作,防止 外接电源不稳定或意外断电所带来的影响,建议使用不间断电源(UPS)供电。
- 将相机连接线一端连接至高速摄像机 6 芯接口,另一端连接至主计时控制 6 芯接 口
- 将采集按钮连接至主计时控制器 3 芯接口
- 将 470,433 频段天线连接至高速摄像机,根据不同的比赛环境,可选择不同规格 的接收天线,将天线置于相对空旷处
- 将网络线一端连接至相机网络口,另一端连接至 PC 网络口。
- 将发令枪 4 芯接口连接至无线发令传感器,音频线连接至发令音箱。

◆ 硬件连接完毕,检查电源是否符合要求;连接线连接是否正确,牢固;检查无线发 令传感器电量是否充足;与赛事服务器的联网是否畅通。

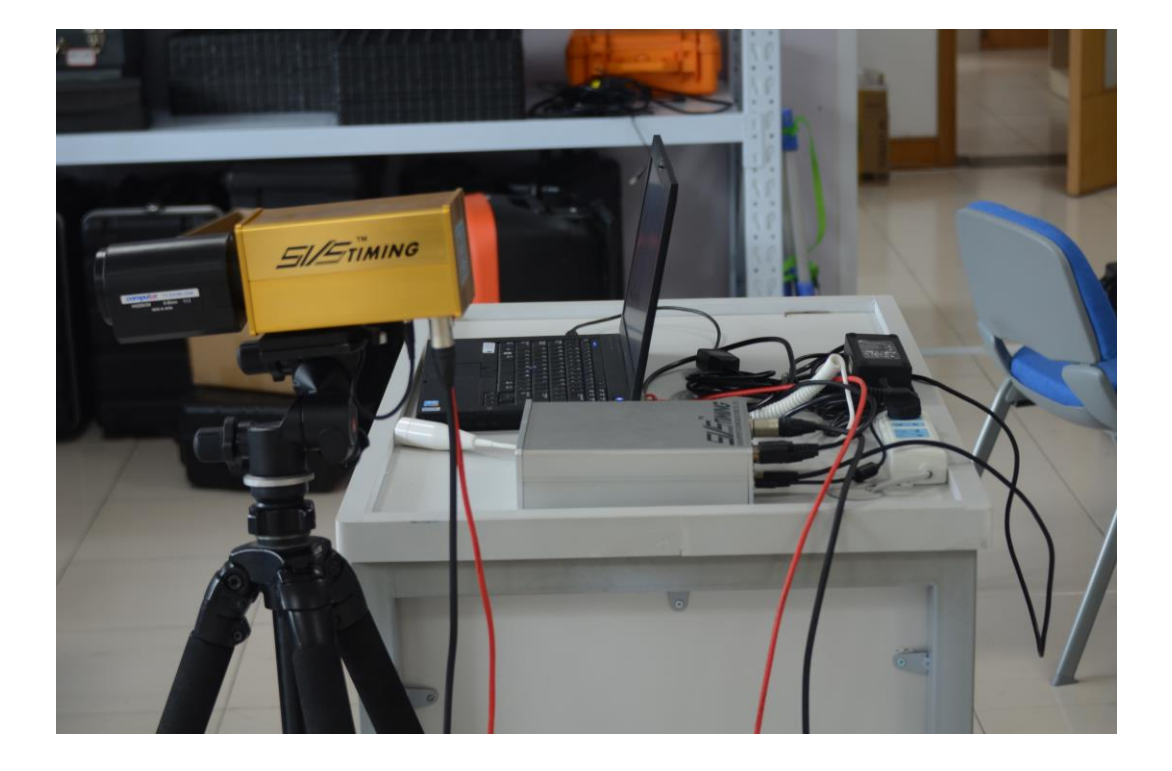

#### 整体图(改为新机器三脚架支起照片)

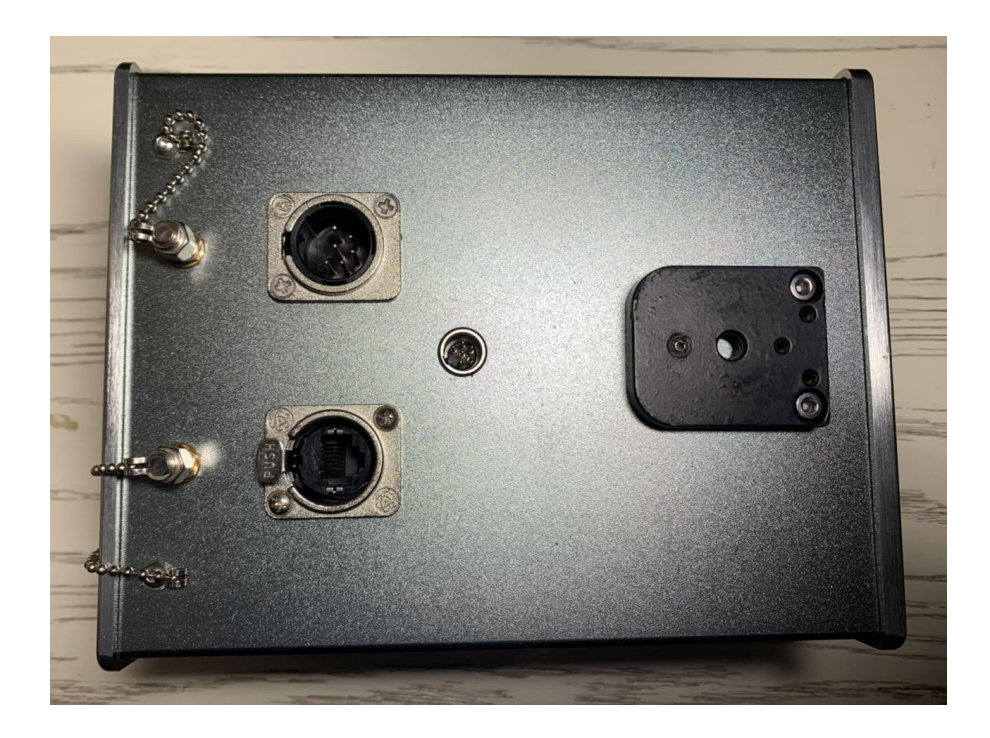

相机连接端

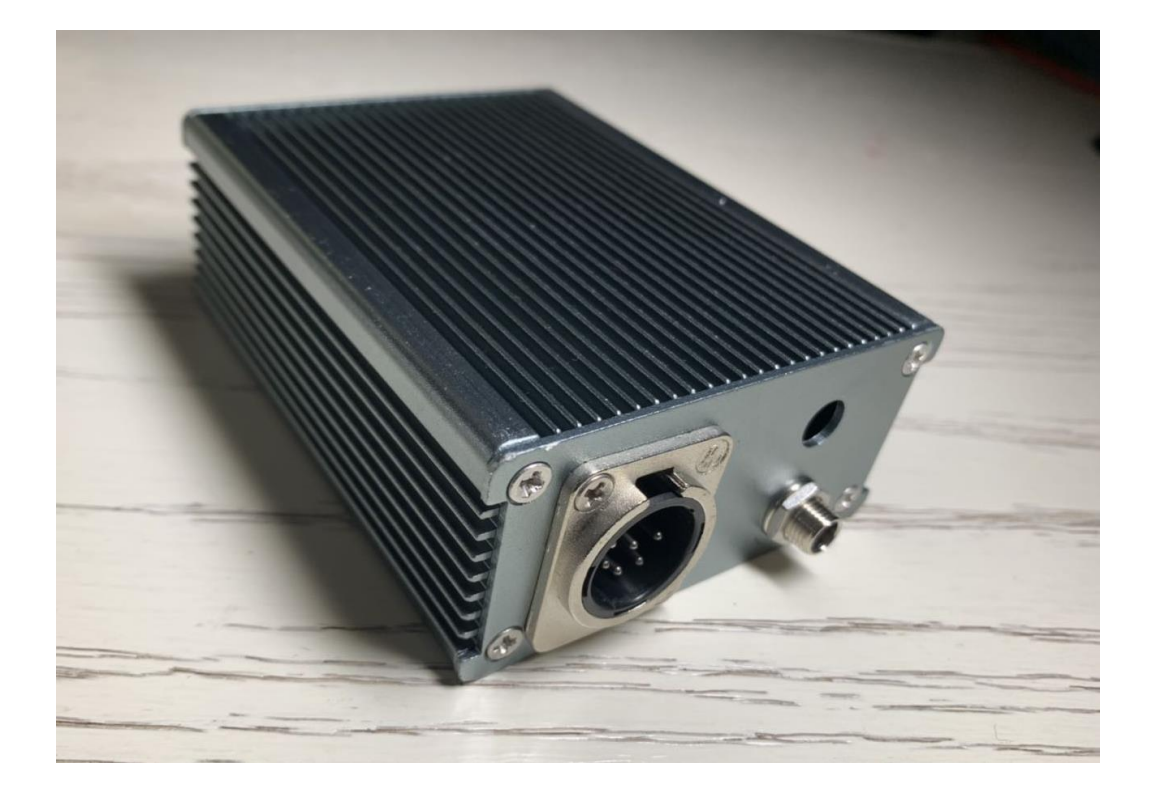

主计时控制器

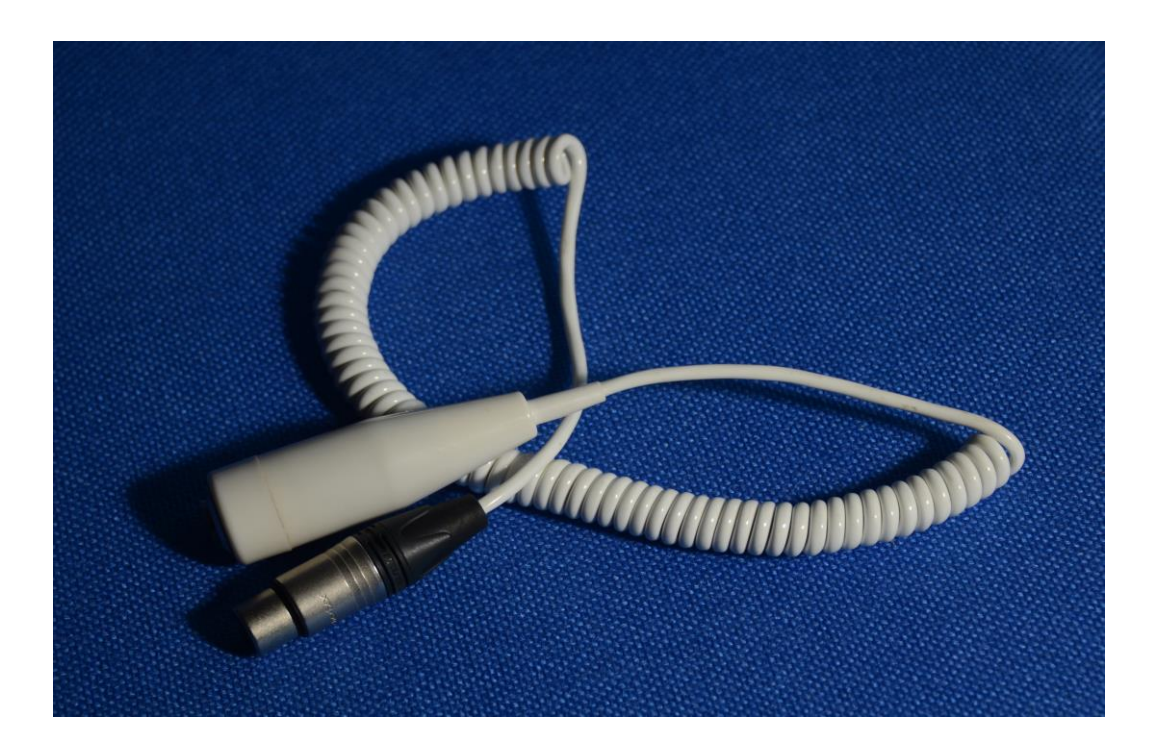

采集钮

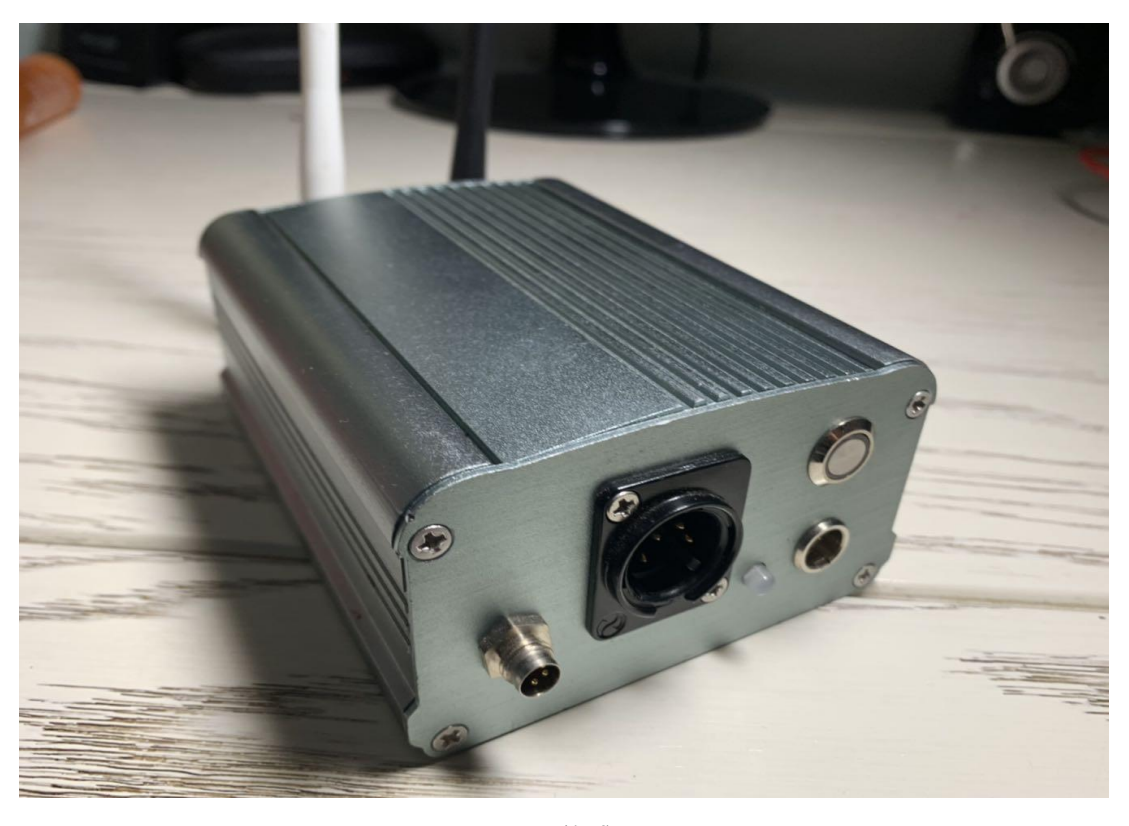

传感器

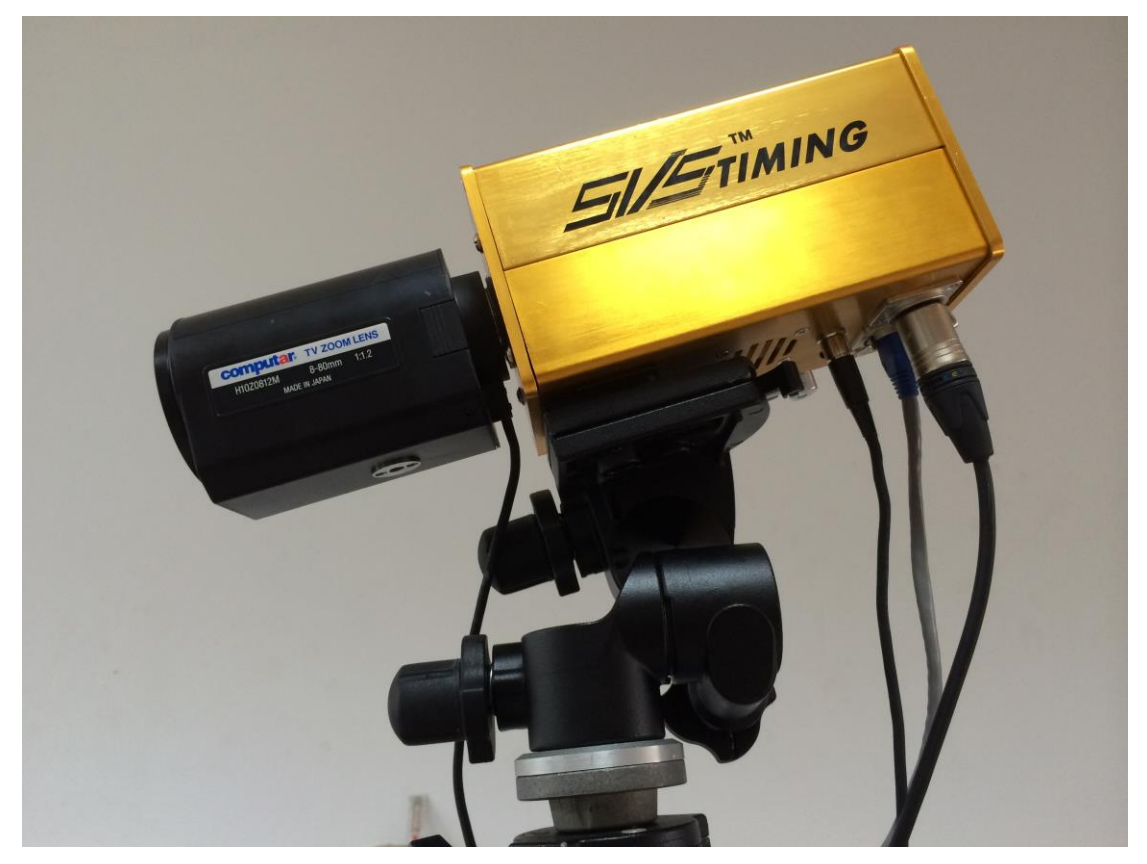

高速相机(改新机器)

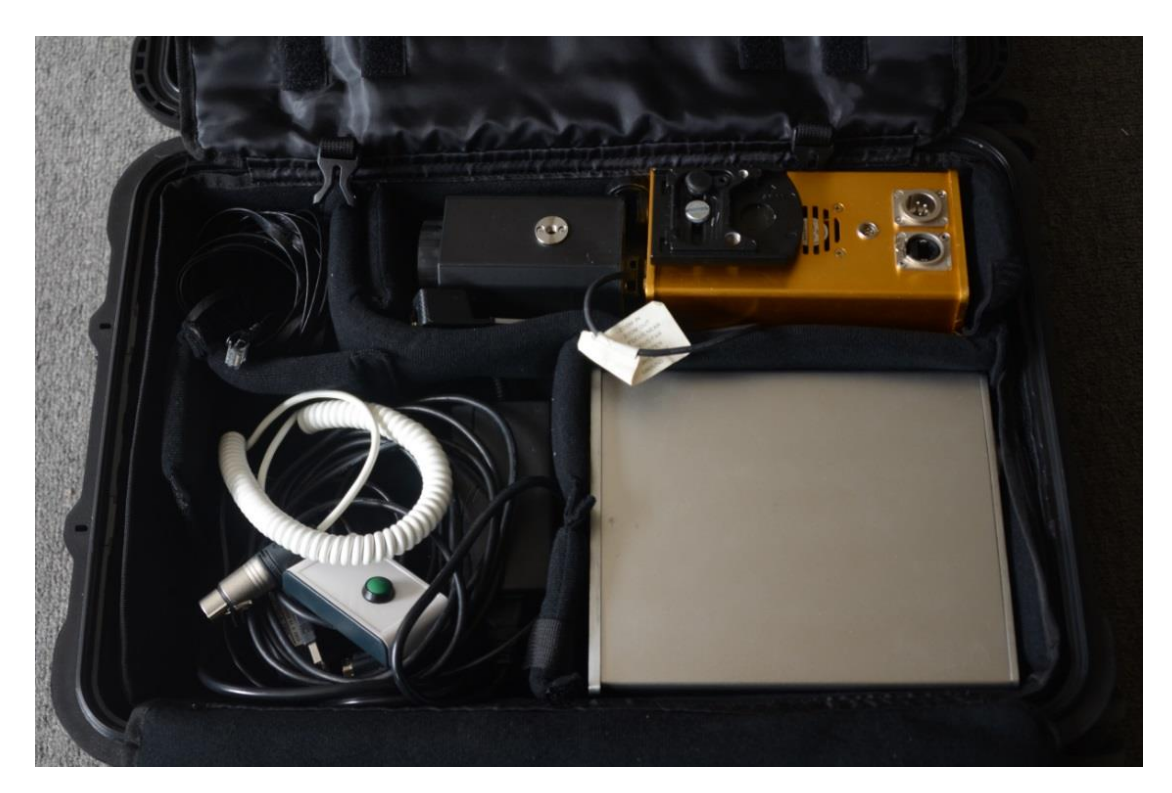

装箱图 (改)

# <span id="page-11-0"></span>**4.3.3** 基础设置

按要求正确连接硬件后,通电打开软件,点击软件主界面左上 <sup>运动会</sup>进入配置

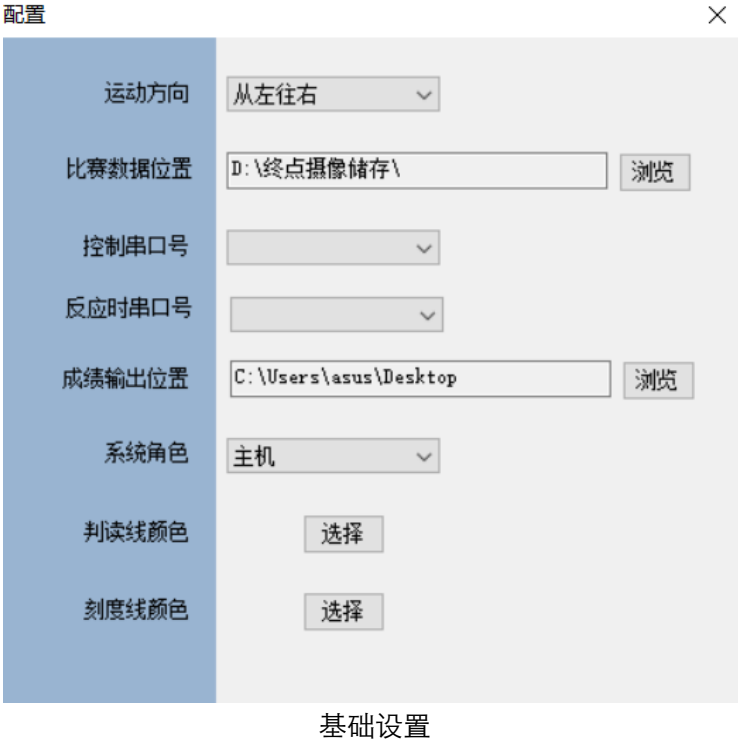

◆ 运动方向

可设置跑动方向,从左向右或从右向左

- 比赛数据位置
- 每一轮比赛图像信息储存的位置
- ◆ 控制串口号
- 用于连接主机的串口(最新版本主机无需设置)
- ◆ 反应时串口号
- 用于连接获取反应时的起跑器
- 成绩输出位置
- 每一轮比赛成绩文件储存的位置
- ◆ 系统角色

在多台计时设备使用时用于区分主副机

- ◆ 判读线颜色&刻度线颜色
- 默认白色,可调整颜色与图像对比便于判读运动员成绩

#### <span id="page-12-0"></span>**4.3.4** 图像调整

(1)开关机步骤

测试与比赛

(1)软件设置 连接设备 — ▶打开电计时控制器 — ▶打开软件 — ▶ 关闭电计时控制器

按照要求正确连接系统硬件后,先开启主控制器电源开关(此时摄像机会自动上电), 关闭系统防火墙, 配置本地网卡(连接相机的网卡)IP, 将网卡 IP 设为 192.168.X.X, X 为 1~255 之间的任意值,子网掩码:255.255.255.0。

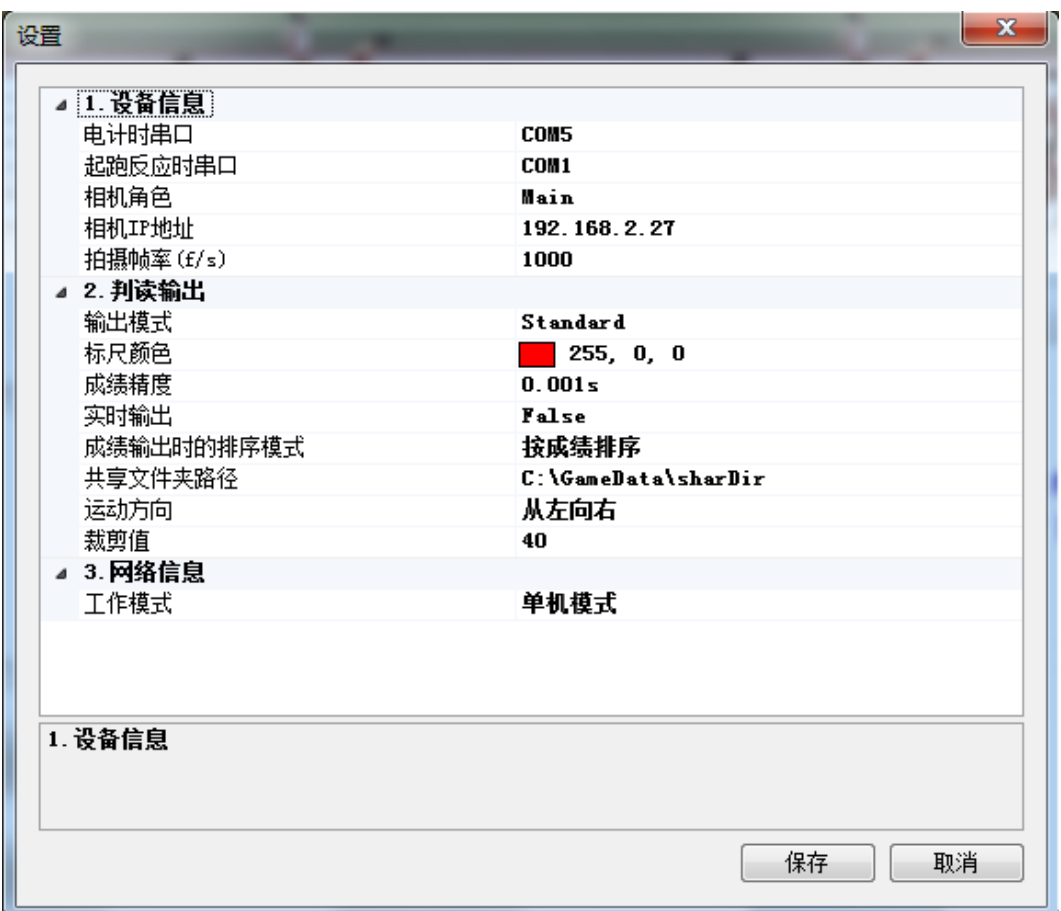

设置面板

打开系统软件,进入"运动会"下"设置"中,如上图所示。右击桌面"计算机"图标, 进入"管理",查看"设备管理器"的"端口"项,如下图所示。

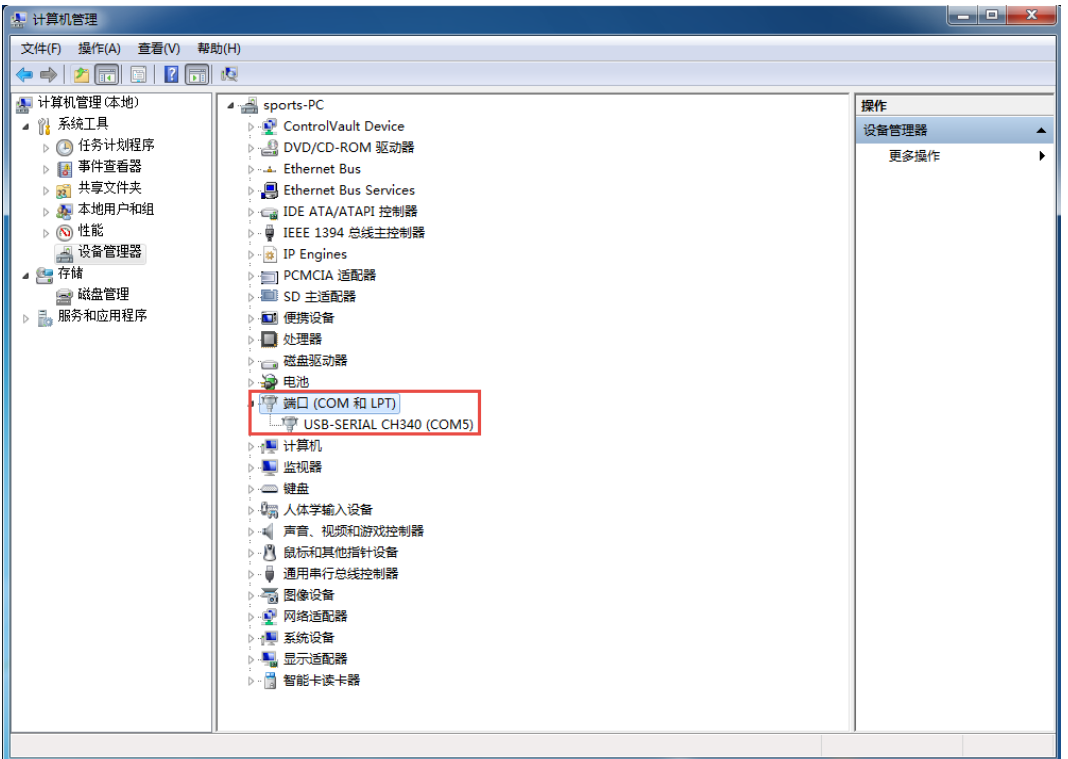

查看"设备管理器"的"端口"

| 设置      |            | -33                 |  |  |
|---------|------------|---------------------|--|--|
|         | 4 1. 设备信息  |                     |  |  |
|         | 电计时串口      | COM5                |  |  |
|         | 起跑反应时串口    | COM <sub>1</sub>    |  |  |
|         | 相机角色       | Main                |  |  |
|         | 相机IP地址     | 192.168.2.27        |  |  |
|         | 拍摄帧率 (f/s) | 1000                |  |  |
|         | ▲ 2. 判读输出  |                     |  |  |
|         | 输出模式       | <b>Standard</b>     |  |  |
|         | 标尺颜色       | 255, 0, 0           |  |  |
|         | 成绩精度       | 0.001s              |  |  |
|         | 实时输出       | False               |  |  |
|         | 成绩输出时的排序模式 | 按成绩排序               |  |  |
|         | 共享文件夹路径    | C:\GameData\sharDir |  |  |
|         | 运动方向       | 从左向右                |  |  |
|         | 裁剪值        | 40                  |  |  |
|         | ◢ 3. 网络信息  |                     |  |  |
|         | 工作模式       | 单机模式                |  |  |
| 1. 设备信息 |            |                     |  |  |
|         |            | 保存<br>取消            |  |  |

设置-电计时串口

使电计时端口与长途"电计时串口"一致,若不一致,将出现"设备连接异常"字样。 请将相机的 IP 地址与 PC 本地连接的 IP 地址设在同一网段(设置前三段相同,第四段 不同),如下图。

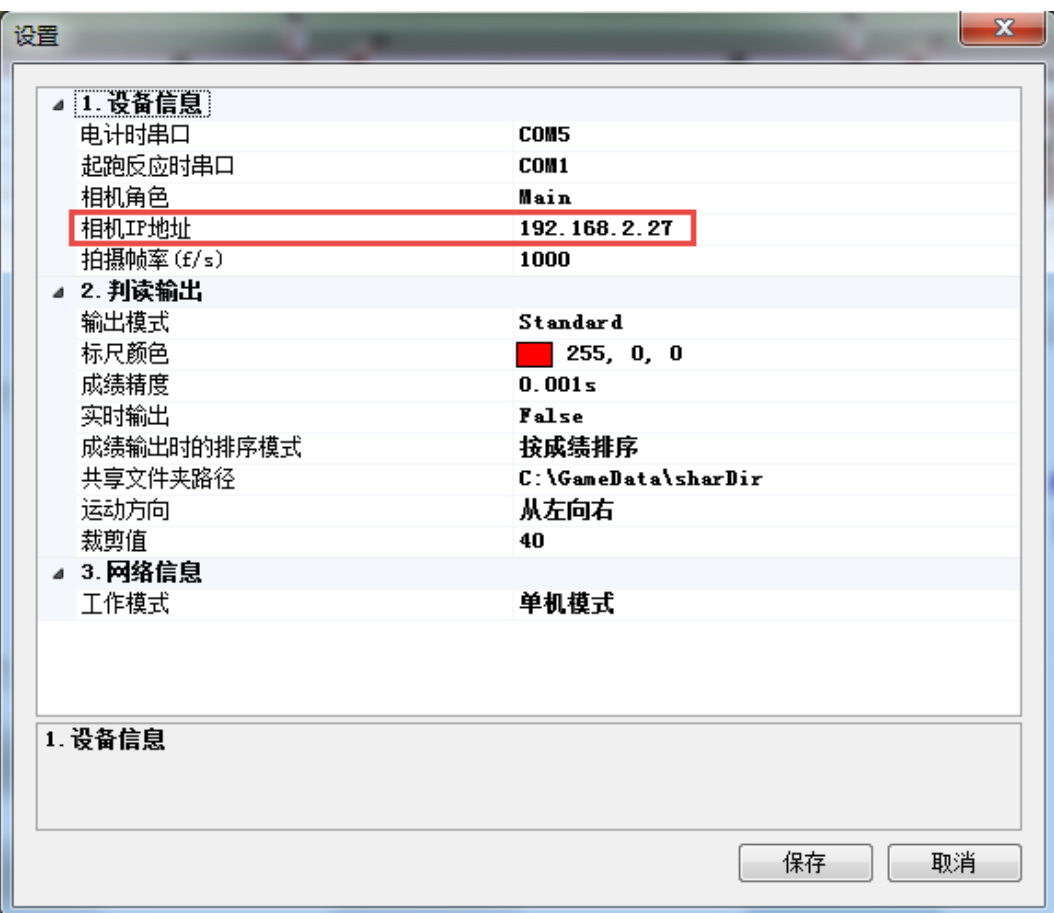

相机 IP 地址

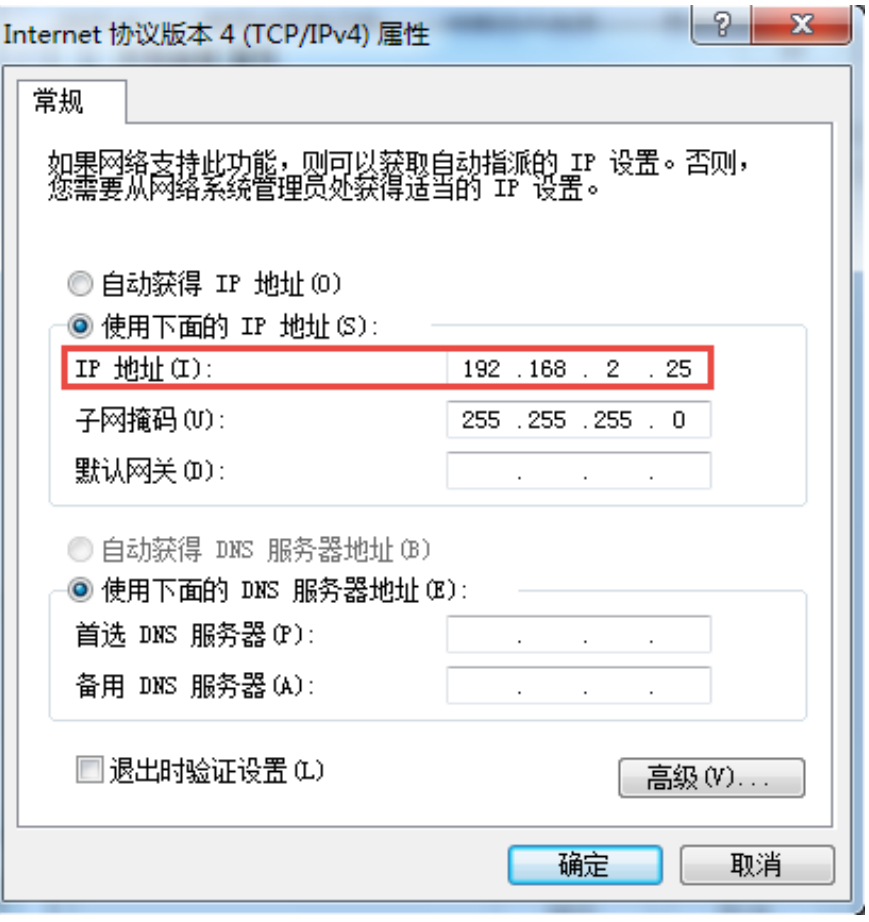

PC 本地连接的 IP 地址

根据项目特点, 设置相机"拍摄帧率", 田径项目 1000f/s, 轮滑 2000 f/s, 自行车可 设置 3000 f/s。

根据实际要求,可设置其他选项。系统检查完成后,进入拍摄调整模块。关闭系统防火 墙与可能引起数据连接不畅的杀毒软件等。

(2)图像调整

图像调整时,在软件窗口中会实时显示正在拍摄的线阵图像,便于用户调节镜头,云台 和相机的相关参数,实时查看摄像机调整的效果。

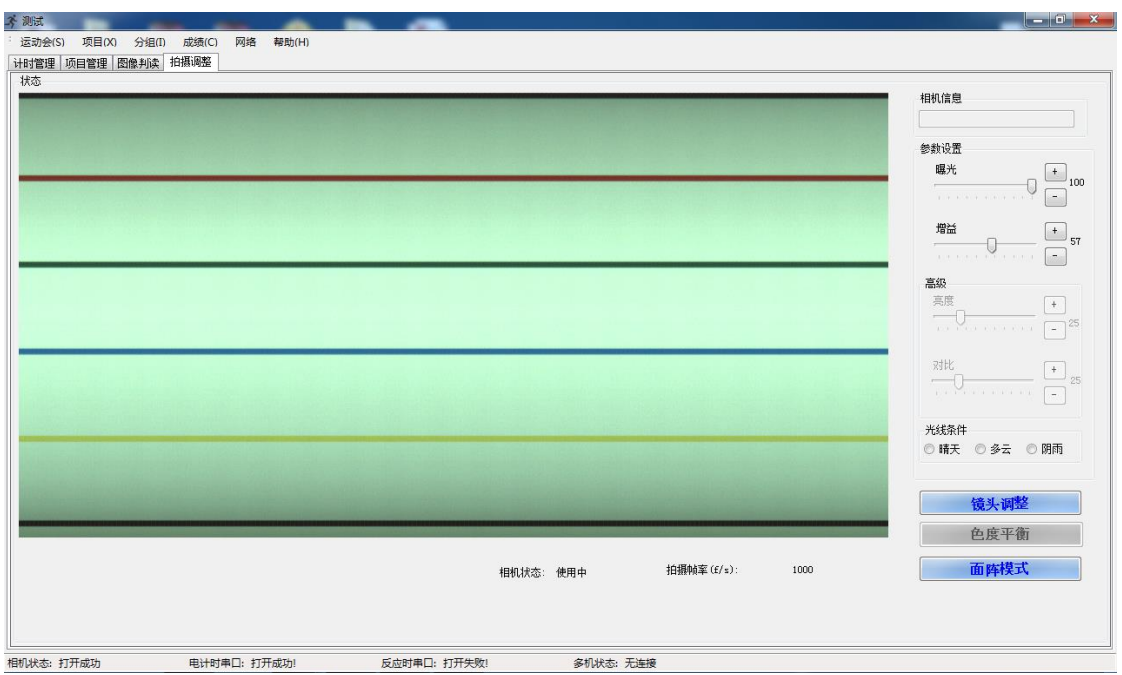

图像调整(线阵模式)

图像调整时,点击"面阵模式"按钮,在软件窗口中显示正在拍摄的二维图像,正中为 一根瞄准线,调节云台微调旋钮,将瞄准线与终点线重合,瞄准完成,切换"面阵模式"至 "线阵模式"。

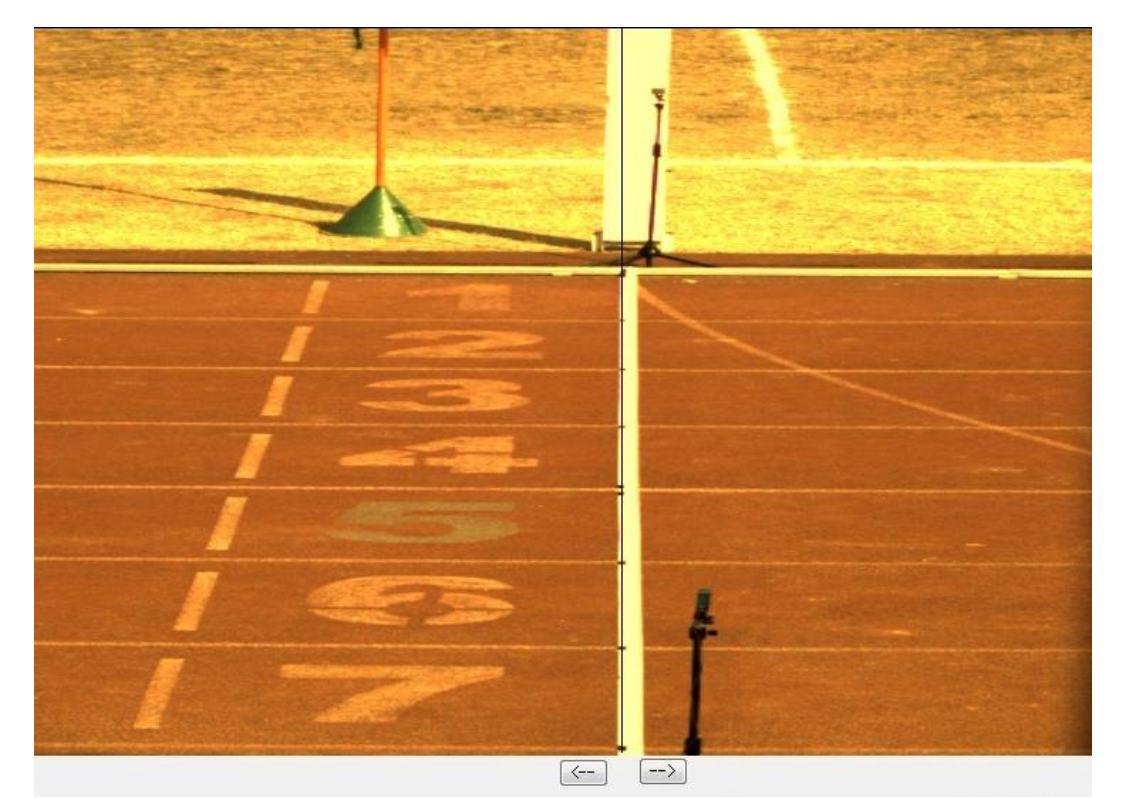

面阵模式(所见即所得,在软件端可随意移动拍摄线,方便对准终点线) 图像调整时,根据环境光线可以调节屏幕右侧曝光与增益,得到满意的图像(可通过按

钮加减、进度条拖拽等方法实现),对不同环境,可能出现颜色偏差,可在镜头前放置一块 白板,点击"白平衡"按钮进行调整。

当环境光线很暗,调节曝光与增益至最大值仍然无法满足判读亮度要求时,可以勾选"高 级",打开高级设置,调节"亮度"与"对比度",增加图像亮度。

#### <span id="page-18-0"></span>**4.3.5** 赛事编排

赛事编排主要包括:项目管理和运动员管理

在项目管理中可以选择文件将项目整体导入,或者手动项目录入

项目管理

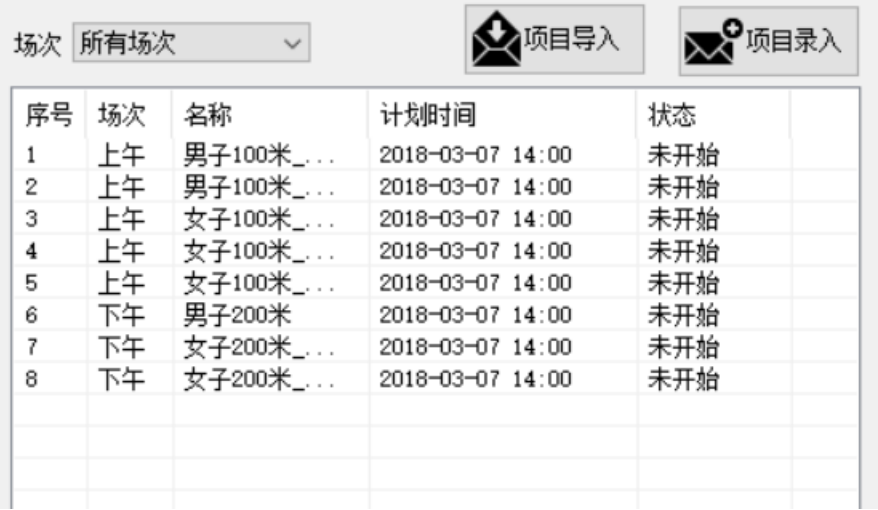

#### 项目录入界面

正常比赛赛事的编排分为两种形式:

◆ 特殊录入(按流水号进行): 不设立单独的分组, 比赛按流水号的形式进行(终点 摄像计时处与成绩管理编排中心按照实际组数统一编号),输出成绩文件根据流水 号依次命名。

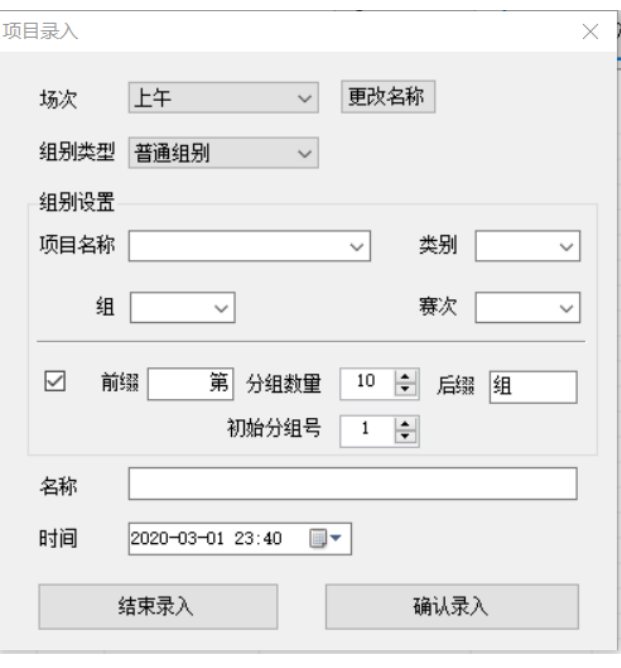

特殊录入

◆ 一般录入 (按分组依次进行): 系统可导入径赛编排中心输出的分组表, 也可按照 比赛秩序测手动输入分组信息,包括:场次、性别、组别、项目、组数、比赛时间 等。系统可以实现分组的添加、插入、删除、修改等工作。

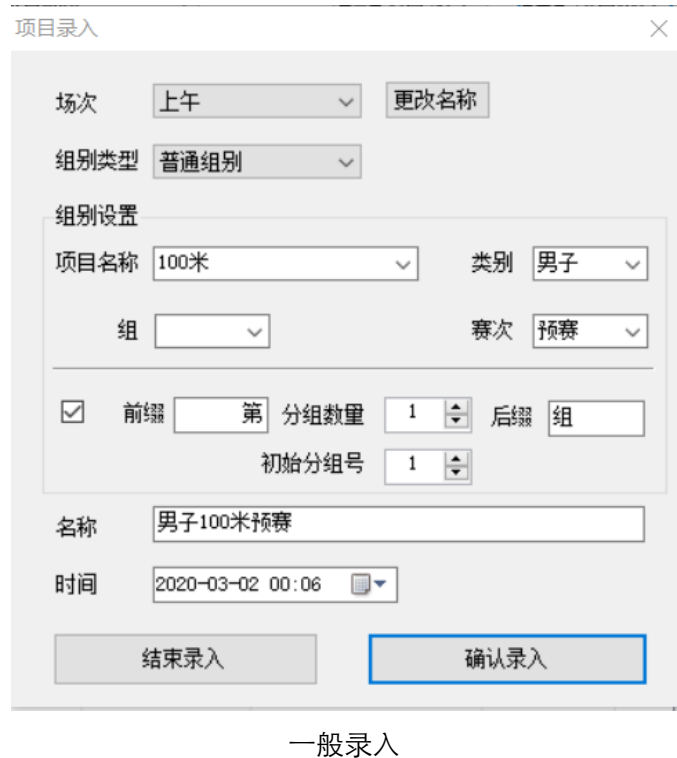

#### <span id="page-20-0"></span>**4.3.6** 比赛计时

打开发令传感器的电源,发令传感器面板上有红绿 LED 指示灯:红灯亮表示发令传感 器开启,但不可发枪;绿灯亮表示主机进入"准备比赛"状态,可以发枪。在软件的右侧控 制栏同步显示传感器的工作状态,指示灯颜色状态与实物同步,供终点摄像操作人员参考。

打开电计时控制器电源,进入软件"计时"界面,选择要比赛的场次及组,点击"准备 比赛"按钮,接收信号后系统进入"已准备"状态(显示时间 00:00:00), 此时软件界面 左侧两个天线状态显示由灰色转为绿色,同时发令传感器绿灯亮起,提示发令员可以发枪。

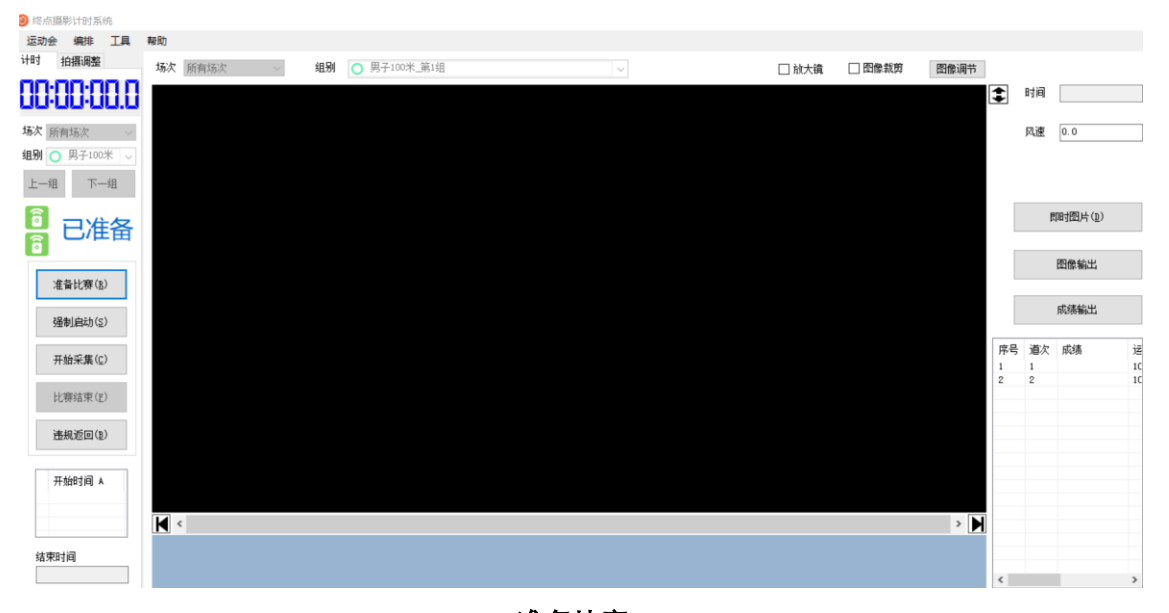

准备比赛

发令员发枪后,发令传感器面板上绿灯跳转为红灯,软件计时界面上方时间开始走动, 左侧两个天线状态显示由绿色转为灰色同时显示"比赛中"。如遇到运动员抢跑,可点击"违 规返回"按钮退出计时,返回后重按"准备比赛"按钮。

如比赛已经开始,而没开始计时(哑枪或开枪时枪距离发令传感器太远),可点击"强 行启动"按钮进入计时。

如果外界光线变化,使得图像亮度和对比度不适合判读,可在计时中切换到"拍摄调整" 中进行适当调整。

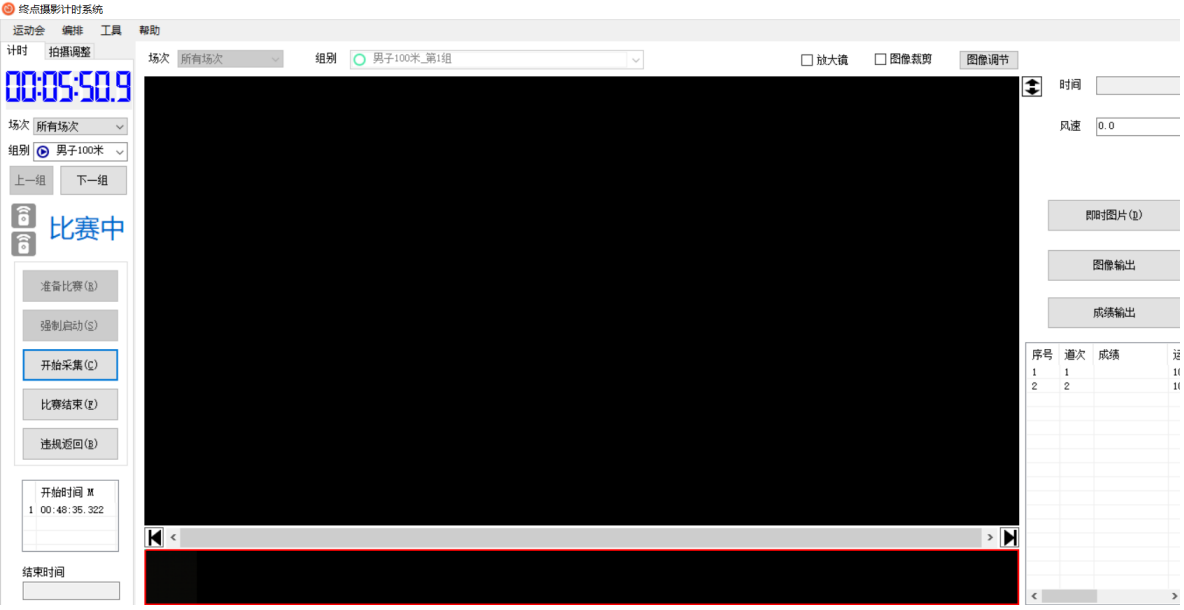

计时中

### <span id="page-21-0"></span>**4.3.7** 图像采集

图像的记录可以通过鼠标点击"开始采集"按钮采集图像,点击"结束采集"停止采集。 也可以用手持开关控制。图像采集时,主计时控制器发出连续的"嘟"声,所采集的图像会 在屏幕下方以缩略图的形式呈现。

当采集钮按下时,图像从相机经数据线传至 PC 机,并被保存在 PC 机中。

同一组中运动员相距较远,尤其是中长距离跑时,运动员到达终点时可能拉距较大,甚 至"脱圈"。这时,为了节省图像存储量,加快判读速度,可采用灵活的操作方法,多次使 用"采集钮",分段采集图像,只采集运动员到达终点的"有效"图像。分段采图的图像是 间隔式的,系统将自动迭加呈现在软件界面上。

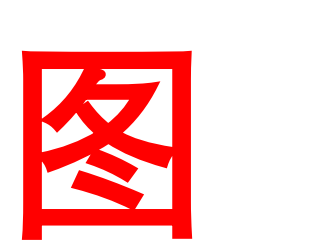

#### 图像采集(改,增加有运动员的有效图像照片)

#### <span id="page-22-0"></span>**4.3.8** 成绩判读

在长距离比赛中,由于比赛耗时较长,一般每组参赛人数很多,容易产生脱圈的现象, 如果等到最后一名运动员冲过终点后再进行判读,则造成很多时间延误。若时间允许,可以 点击屏幕下方缩略图进入"图像判读"画面,在判读的同时,计时仍然生效,此时亦可以采 集接下来的图片。这样一边计时一边判读,判读的成绩和图像也可以马上发送出去,从而给 编排与展示带来便利。如确定所有运动员均已通过终点,点击"比赛结束"按钮结束计时过 程。

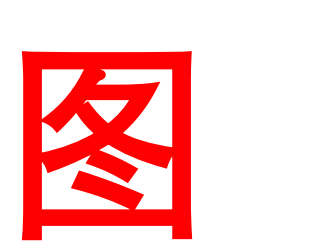

#### 图像判读(改,增加图像判读照片)

#### 判读功能方法及功能如下

显示按时间排列的图像,采用线针移动判定名次,标线跟随鼠标移动。

◆ 输号

输入运动员道号功能。点击鼠标左键,弹出道次输入框,输入运动员道次,选定无误后 点击"确认"按钮,即完成一个运动员的判读。若该运动员已有成绩,则屏幕会弹出确认对 话框提示用户选择是否覆盖。当运动员道次号码<10 时,可以不用点击鼠标,将判读线移至 运动员躯干前部,直接在键盘上敲击该运动员道次号码即可。

◆ 删号

在软件"计时界面"右下方"成绩栏"中,选中需删减的号码,右击删除。

◆ 放大

点击"计时界面"右上方的"放大镜"按钮或者单击 可放大图像,判读方法与上述 相同。点击 按钮或者关闭"放大镜",图片还原至原来的大小。

◆ 图像左右移

移动鼠标,判读线以最小的判读单位移动,利用键盘上的上下左右键也可以移动判读线,

按"PageUp"为向前翻一个屏幕, "PageDown"为向后翻一个屏幕; 利用鼠标中间的 滚轮上下滚动控制图像的前后移动。按 Home 键返回图像开始页,按 End 键移至图像末页。

◆ 风速输入

判读结束时,输入风速(默认值与上次相同)。

◆ 图像裁剪

在光线较好的情况下,点击"计时界面"的"图像裁剪",可剪裁部分无用图像,方便 判读。

◆ 图像调节

对已采集的图像进行画面亮度和对比度的调整,方便判读。

◆ 图像输出

将采集的图像以 JPG, PNG 等格式导出到其他文件夹, 用以仲裁等方面。

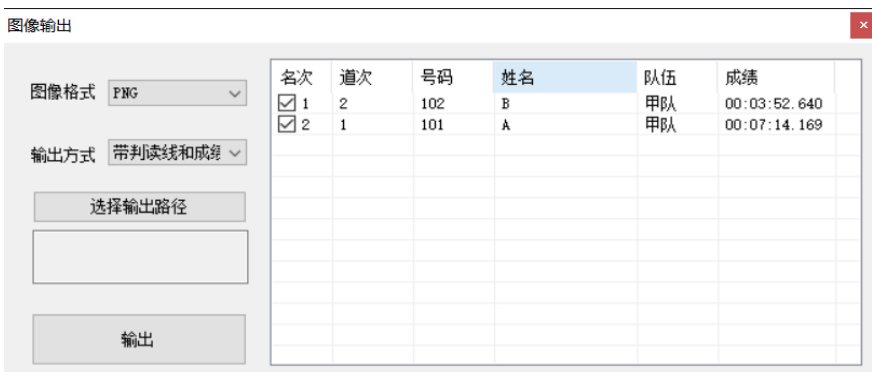

◆ 成绩输出

对已保存的采集图像及比赛成绩,按选择的格式,排序和精度进行输出及打印。系统可 以设置成绩共享目录,同步输出判读成绩。

输出精度

同步精度最小为 0.0001 s

◆ 排序

按照成绩或道次对成绩进行自动排序

◆ 打印

配置打印机后即可实时打印成绩

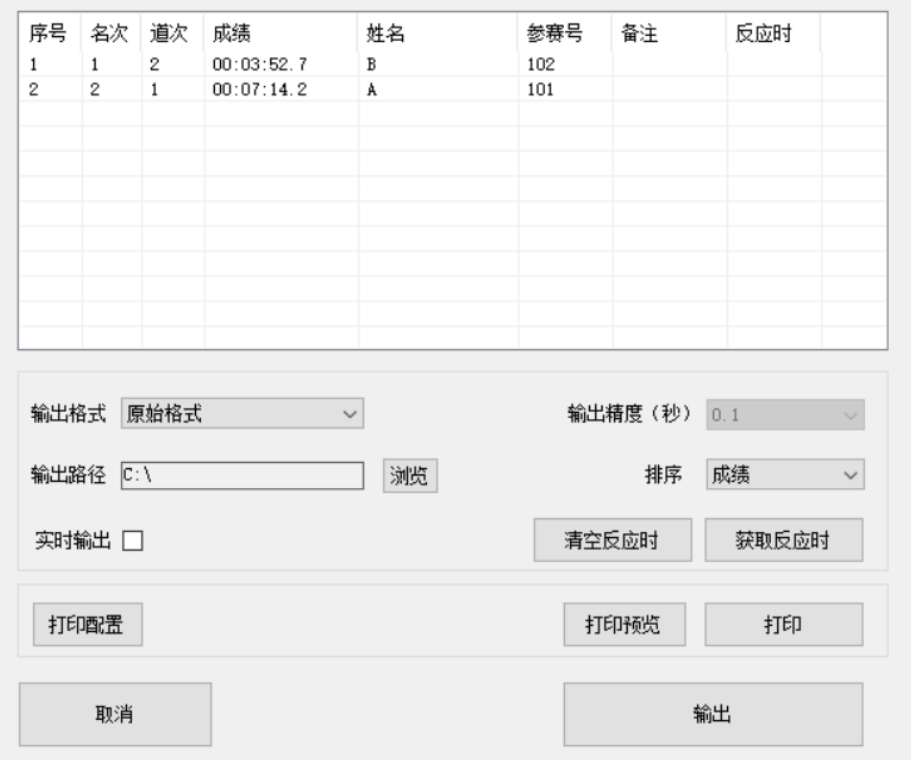

成绩输出

# <span id="page-24-0"></span>**4.3.9** 成绩格式

成绩输出分两种格式:原始格式和简略格式。

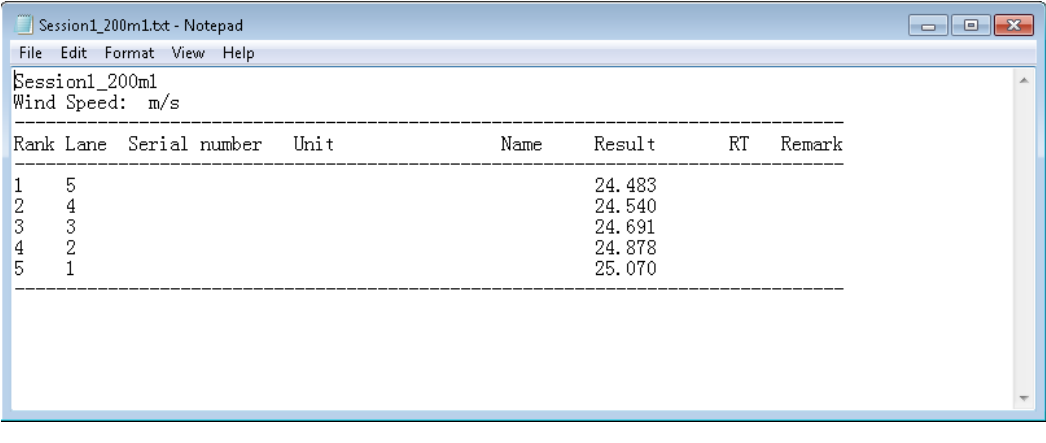

标准格式

| $\mathbf{x}$<br>o<br>  测试组.txt - 记事本<br>—                |                                                |    |  |
|----------------------------------------------------------|------------------------------------------------|----|--|
| 文件(F)<br>编辑(E)                                           | 格式(O) 查看(V) 帮助(H)                              |    |  |
| 3<br>Ţ,<br>$\frac{2}{3}$<br>2<br>$\frac{4}{5}$<br>4<br>5 | 13.446<br>13.457<br>13.470<br>13.483<br>13.493 | ×. |  |
|                                                          |                                                |    |  |

简单格式

在简单格式中,第一栏为名次,第二栏为道次,第三栏为成绩。

### <span id="page-25-0"></span>**4.4** 情况及处理方法

1.软件启动后拍摄调整界面没有图像 关闭软件,检查网线是否连接正常,重新连接,启动软件,成功后在"计时"界面左下方显 示"相机已连接"

2.采集图像画面泛白不清晰

切换至"拍摄调整"画面, 在线阵模式中调节曝光, 增益效果至正常状态

3.多台计时设备使用时,两者成绩相差较大

切换至"拍摄调整"画面,在面阵模式中查看终点线与拍摄线是否对准

4.起点发令后主机时间没有启动

赛前:检查传感器状态,天线是否正确连接,可参考"4.3.6 比赛计时"。比赛中出现问题 首先点击"强制启动"将运动员图像全部采集完毕并正确判读后,参考辅机成绩或手记裁判 第一名成绩,点击"成绩输出"按 ALT+F3 将第一名成绩输入修改。

5.输出精度无法调整

在未连接主机情况下无法调整输出精度,如在赛后需重新判读则应重新连接后修改